## **Operating instructions GoCrypt for Windows**

### **Installation and program call after the setup of "gocrypt.exe".**

### **Please follow the individual steps:**

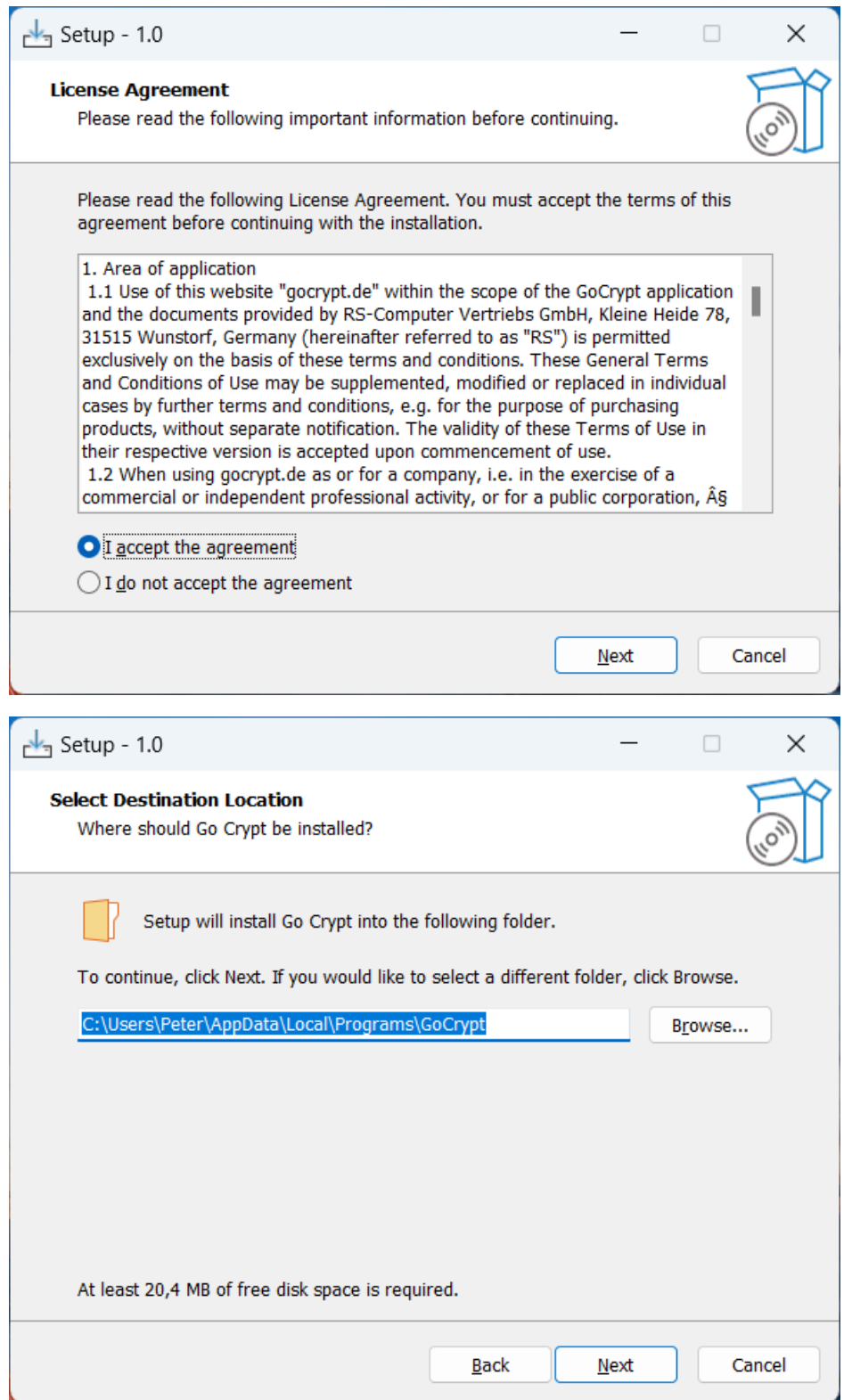

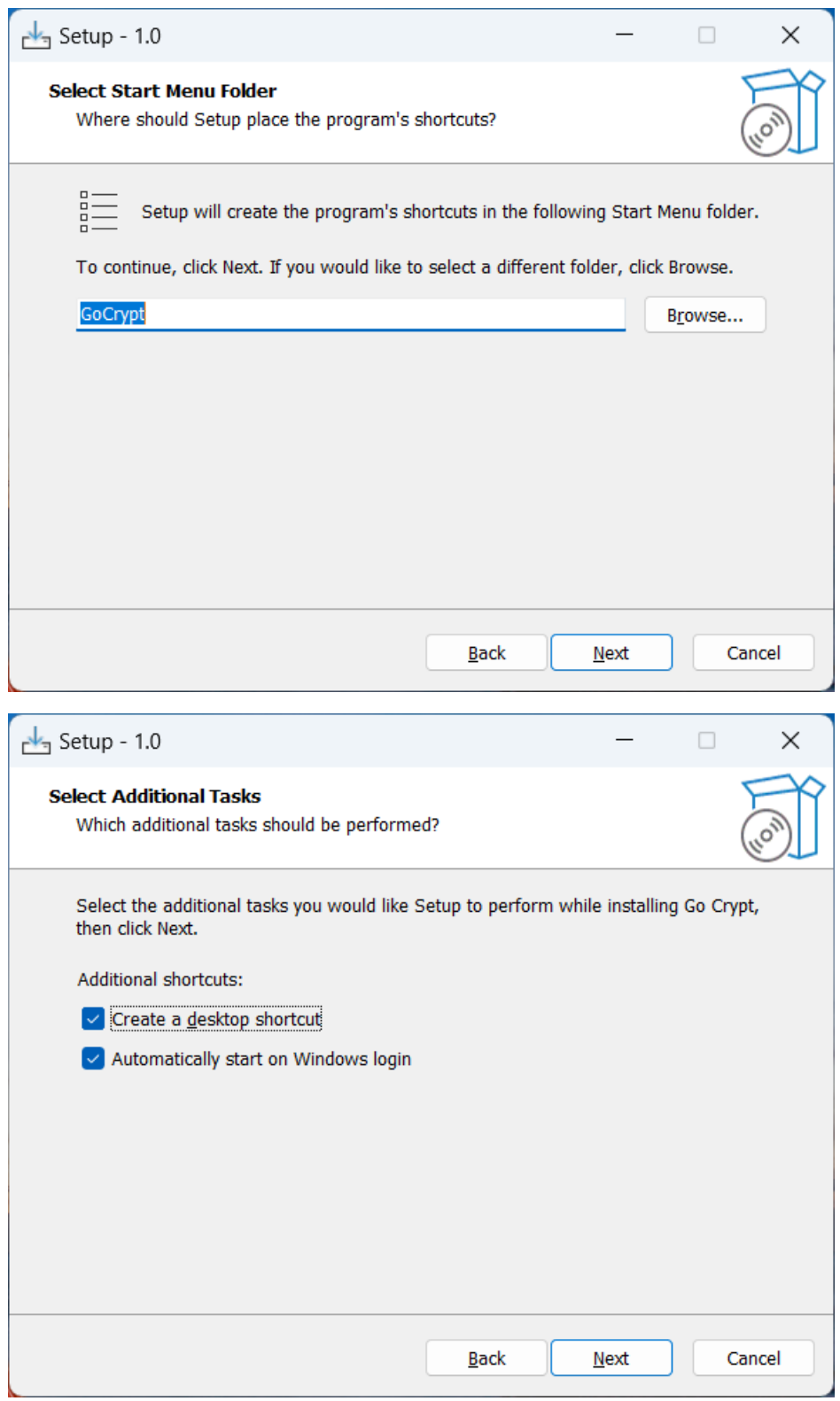

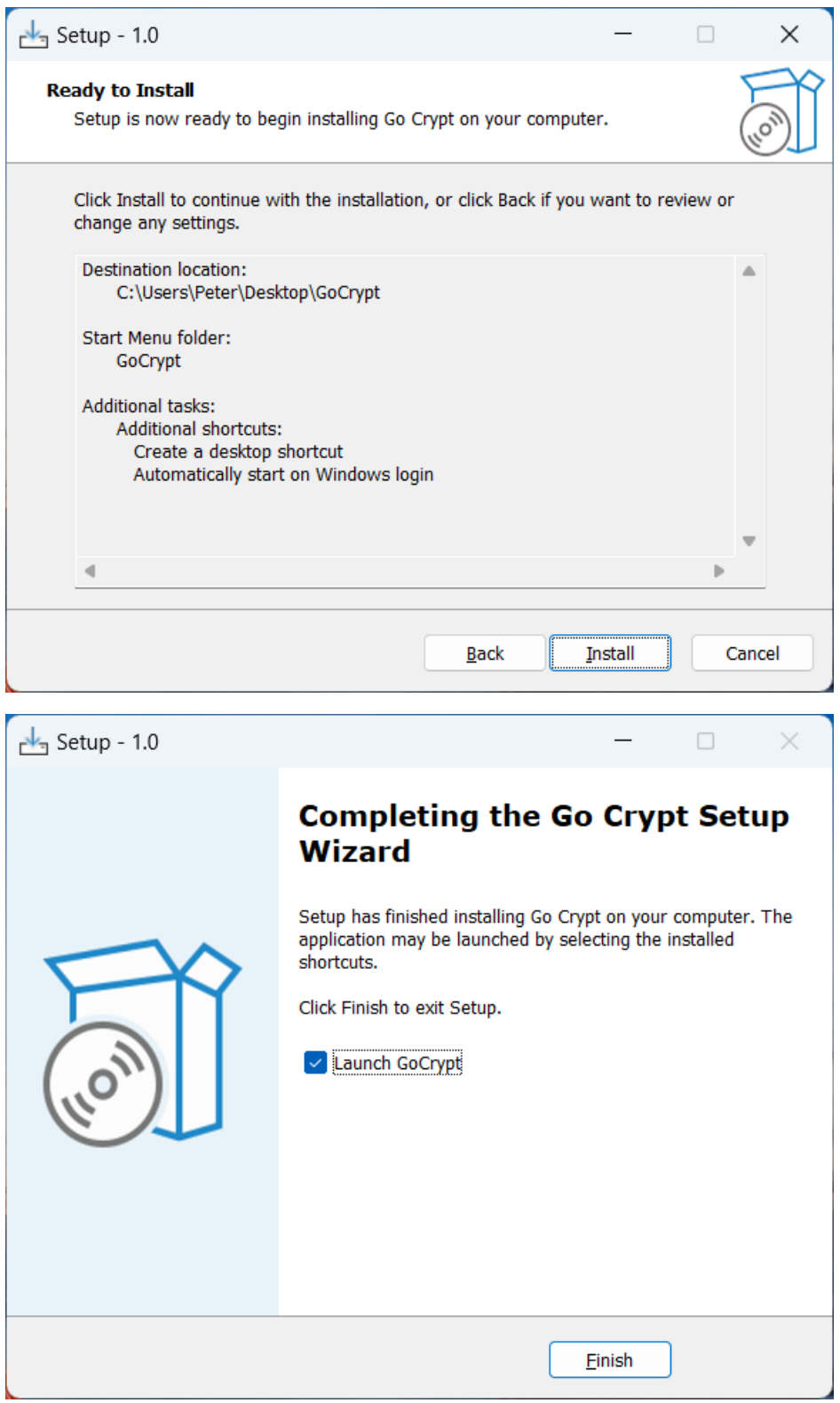

**Registration takes place after the GoCrypt installation and when the program is started for the first time**

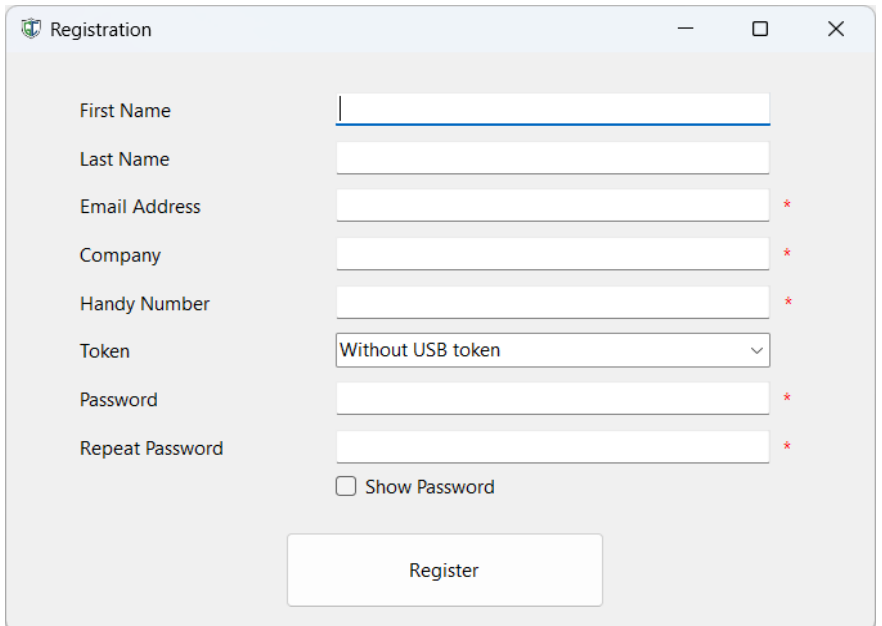

After completing the form and **entering the 8-digit password** (number between 0-9), press the "Register" button to complete the registration. We recommend that you enter all details.

**The e-mail address must be entered correctly**. GoCrypt will send a confirmation link to this e-mail address; registration is not complete until this has been confirmed.

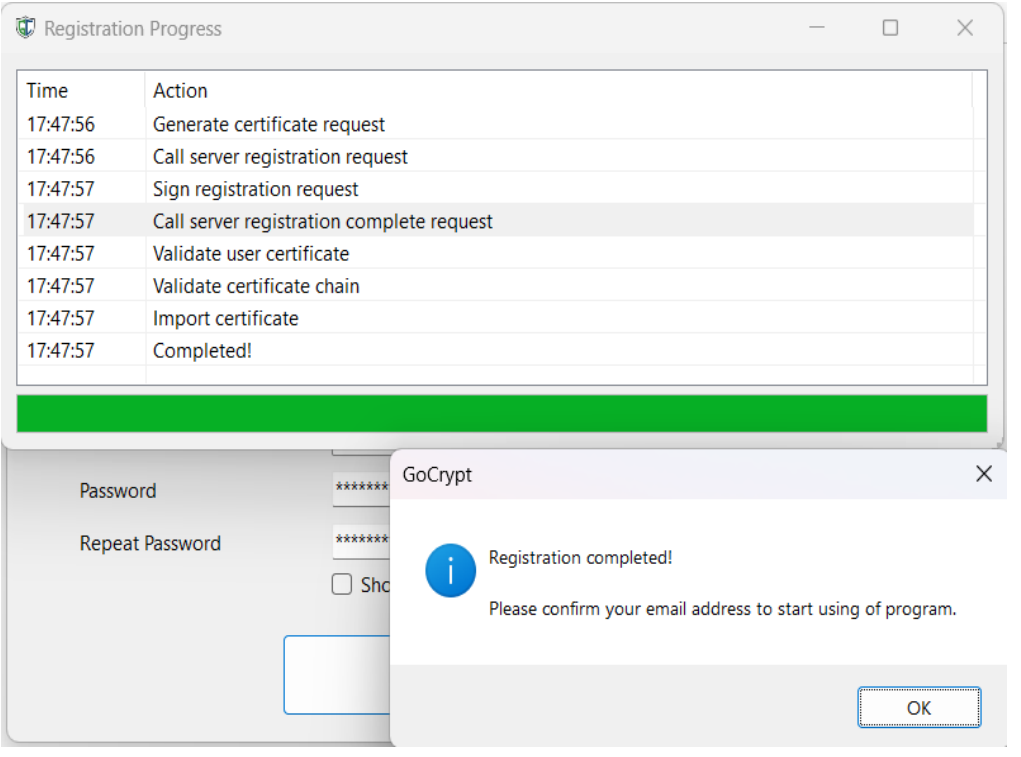

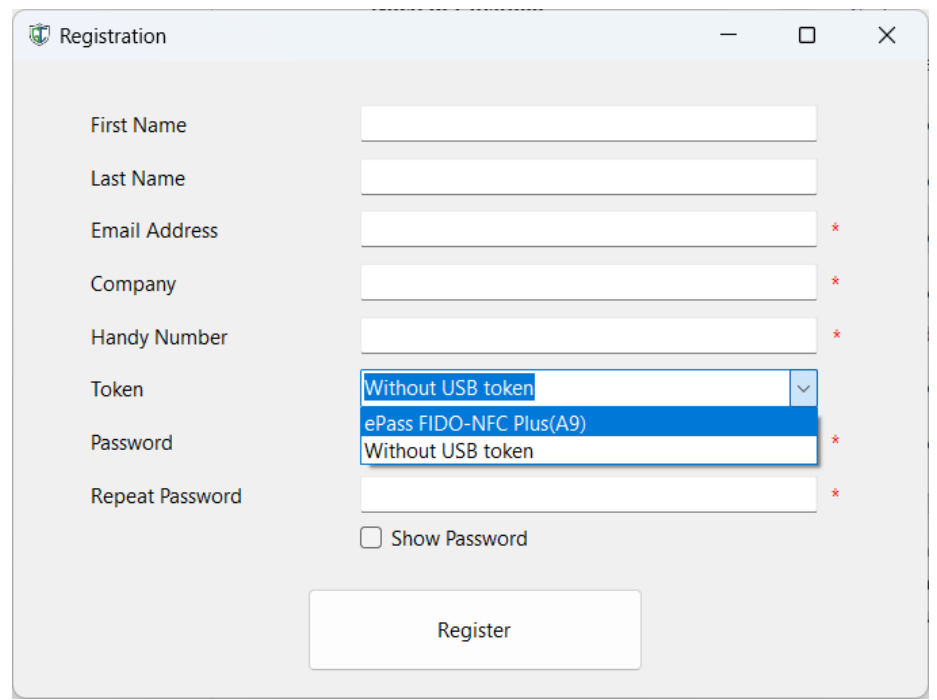

If a valid Fido token is connected, it can be selected and registered with this account.

The Fido token can also be migrated to this account at any time later, see GoCrypt menu.

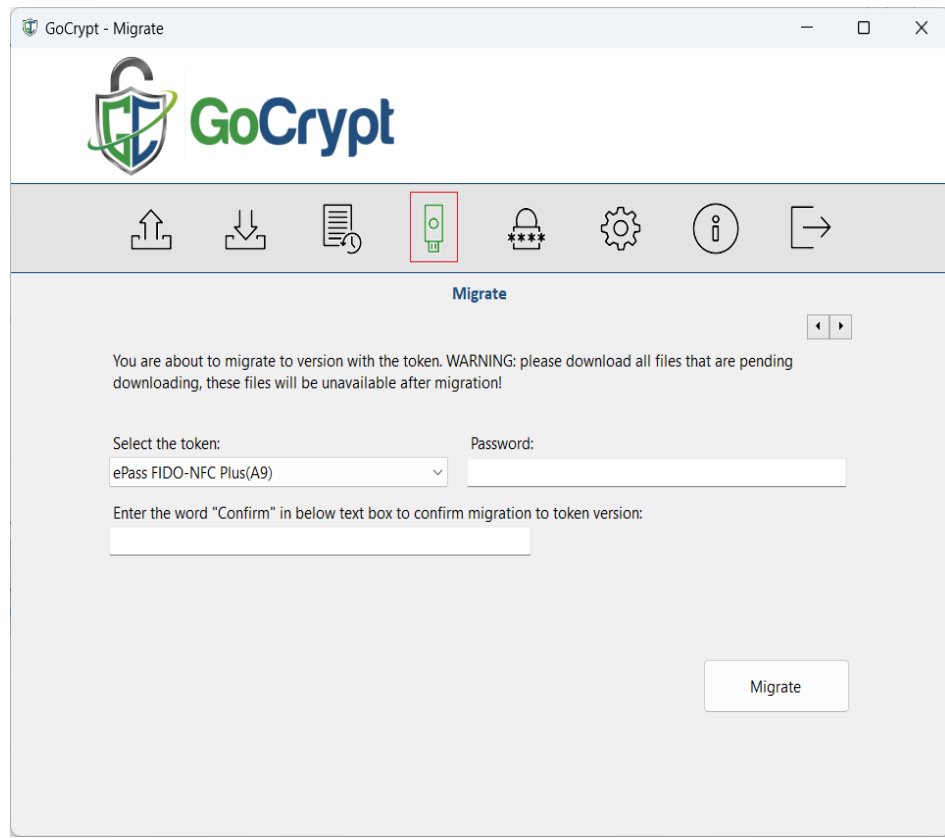

**GoCrypt with Fido Token** can be installed on several computers (Office, Home, Notebook, etc.). The email address and the private key are stored in the Fido Token and cannot be exported. The data is loaded depending on where you log in with the token.

**GoCrypt without Fido Token** can **only** be installed on one computer, as the private key is stored there locally. The private key cannot be transferred to another computer.

However, it is possible to install two different GoCrypt accounts on one computer: one GoCrypt account without a Fido token (an e-mail address with the corresponding private key stored locally on the computer) and a second GoCrypt account with a Fido token (a second e-mail address with the corresponding private key stored in the Fido token).

### **Program call**

The GoCryptWin program call is used to log on to the GoCrypt server.

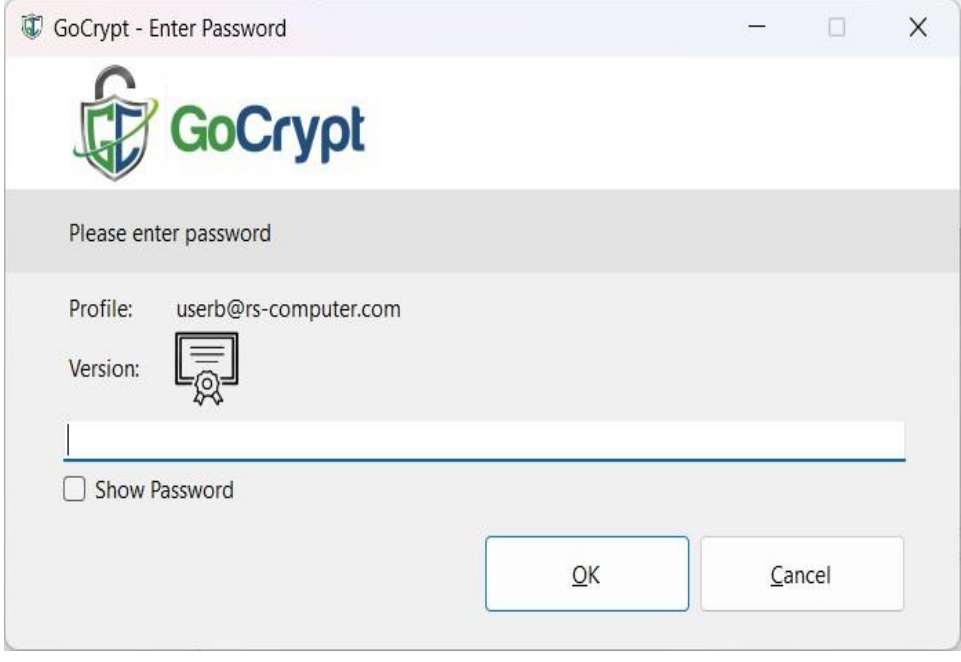

After logging in, the following download window will appear on the screen:

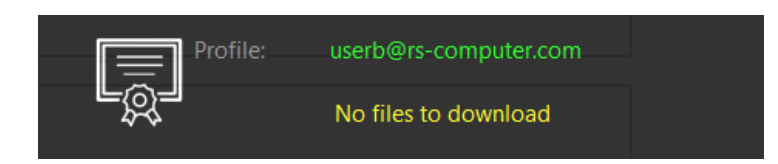

The transparent window shows your profile name, the type of account (local without token or with token) and, if available, the available files. If it is a GoCrypt account with a Fido token, this will also be displayed.

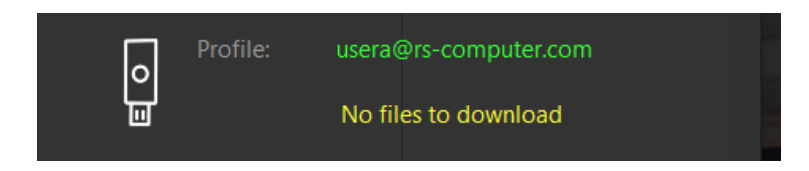

Click on the transparent window with the left mouse button and hold it down to move the window to the best position for you. Double-click on the window to open the download area.

### **GoCrypt Download**

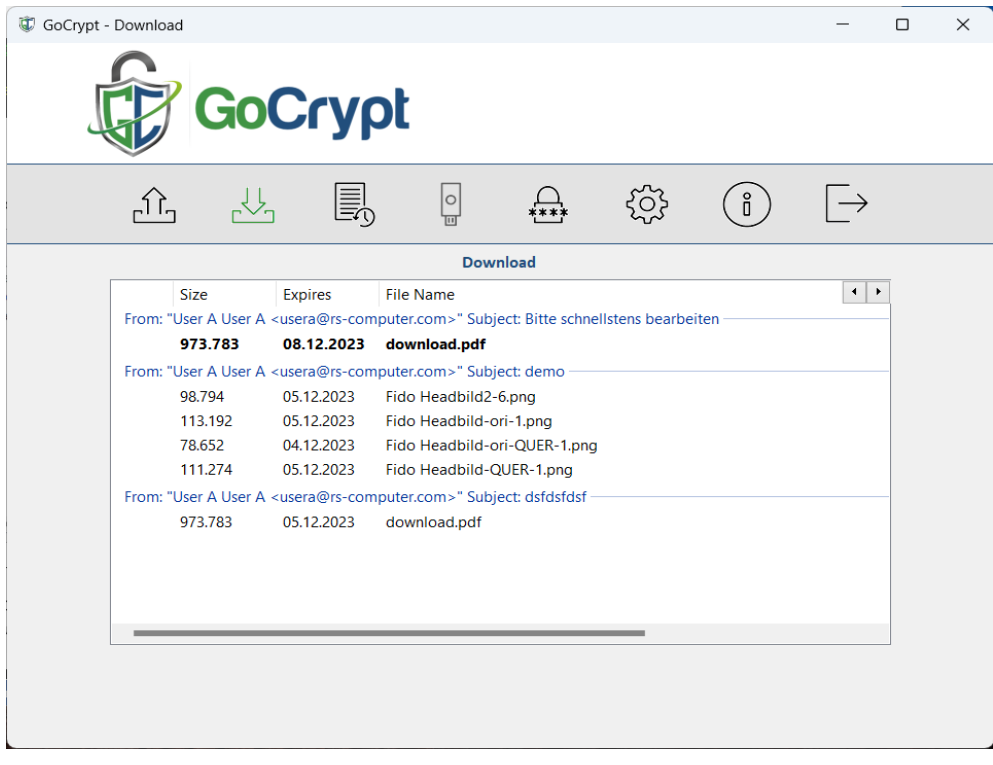

The following information is available:

- From whom was a file sent
- A subject with brief information about the file being sent
- Size of the file
- Files that have not yet been downloaded are printed in bold, files that have already been downloaded are **not** printed in bold.
- Expiry date all files are stored on the GoCrypt server for a maximum of 5 days until they are automatically deleted. When files are downloaded, the expiration date changes to (today + 2 days). Example: The original expiration date was September 20th, but the file was downloaded on September 16th. This changes the expiration date to September 18. With this method, the file can be downloaded for another two days until it is deleted from the server.
- Finally, the file name is displayed

### **New files available**

Newly available files are indicated by a red dot in the GoCrypt icon

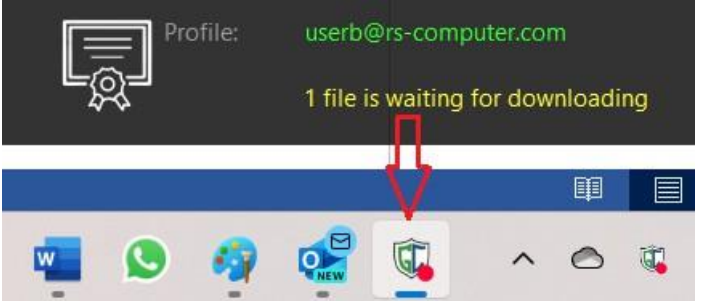

Double-click on the transparent, black window to open the download area in which the available files are displayed. The red dot in the icon disappears.

### **GoCrypt menu:**

The icons from the left: Upload - Download - History - Migration Fido Token - Change password - Settings - Information - Exit. The active icon is displayed in green.

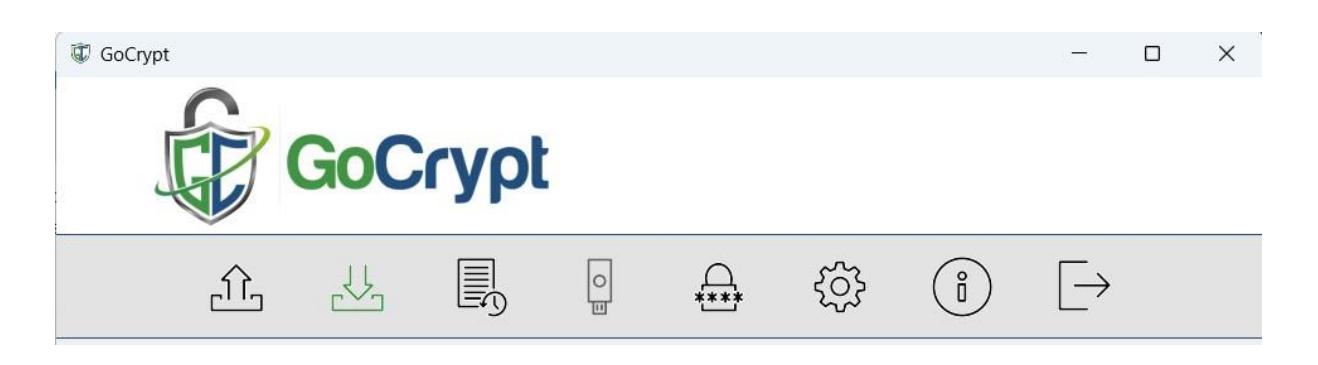

### **Send file**

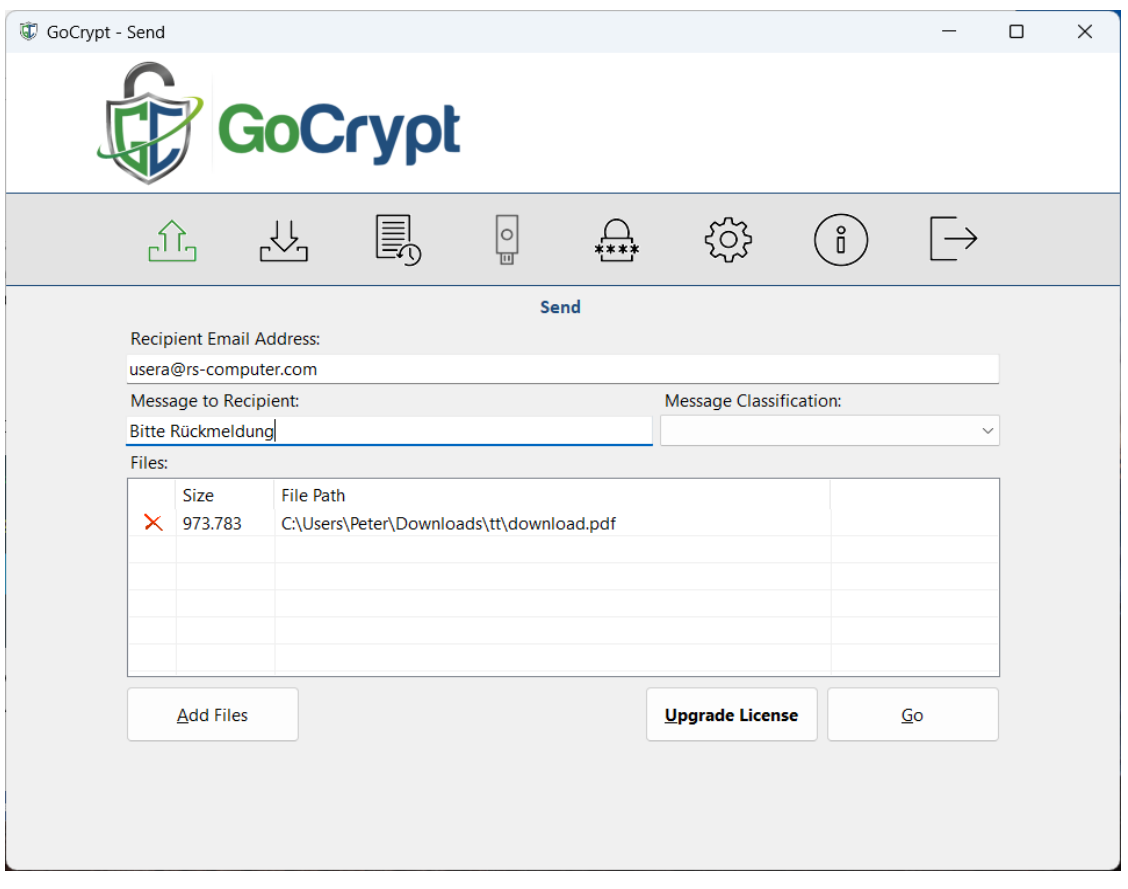

- Enter the recipient address (if it is a recurring address, it will be displayed when you enter it). Recipient addresses that are **not** registered with GoCrypt Server are not recognized.
- A text message can be inserted
- Select files or drag & drop them into the window.
- Click on the red cross to remove this file
- Press "Go" and the file will be encrypted and then made available to the recipient on the GoCrypt server. The recipient is notified at the same time.

### **Download files**

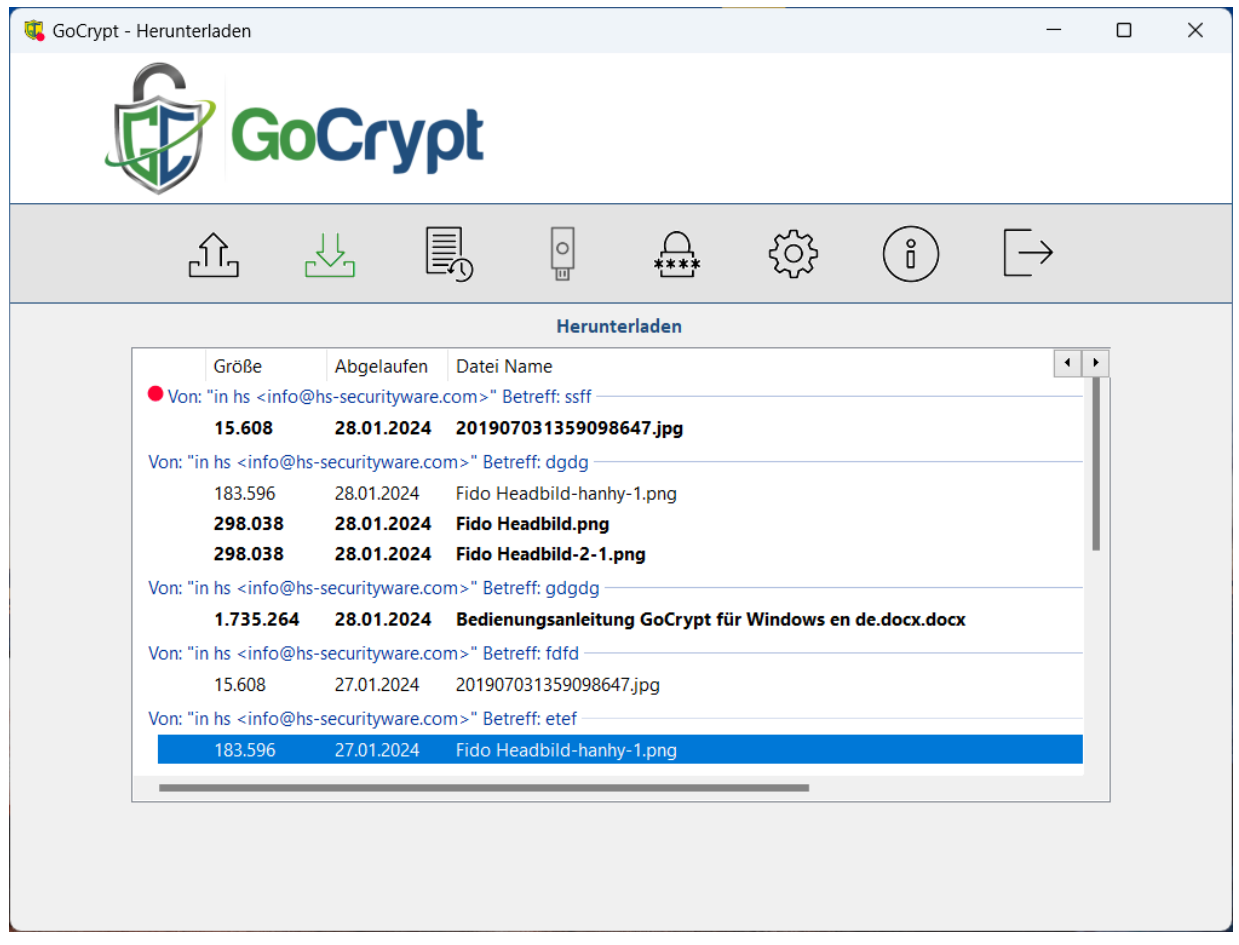

There are 3 different download statuses:

- 1. A new file is available the red marker lights up and the line is displayed in bold.
- 2. Mark the line by clicking on it once The red marking disappears but the line remains in bold. This means that the file has been acknowledged but not yet downloaded.
- 3. Double-click on the line and the download will be executed. After a successful download, the bold font changes to normal size.

The encrypted file remains available on the server for 2 days for further downloads.

If the file is not downloaded within 5 days of being made available, it is automatically deleted from the server.

### **History: Sent files**

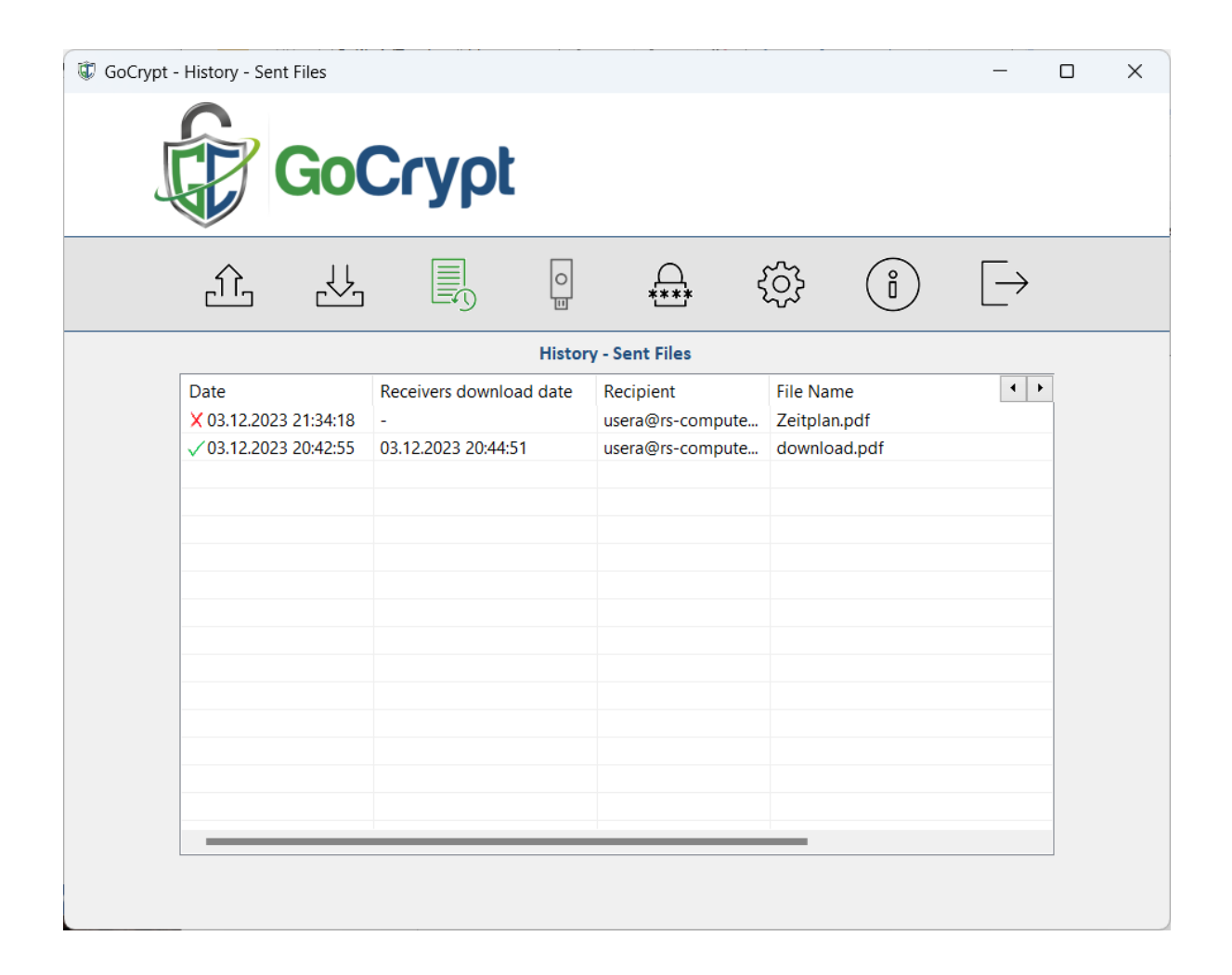

Displays the sent files with the corresponding information. Files that have not yet been downloaded are marked with a red cross. Files marked in green have been downloaded by the recipient. The date of the download is also noted.

### **History: Received files**

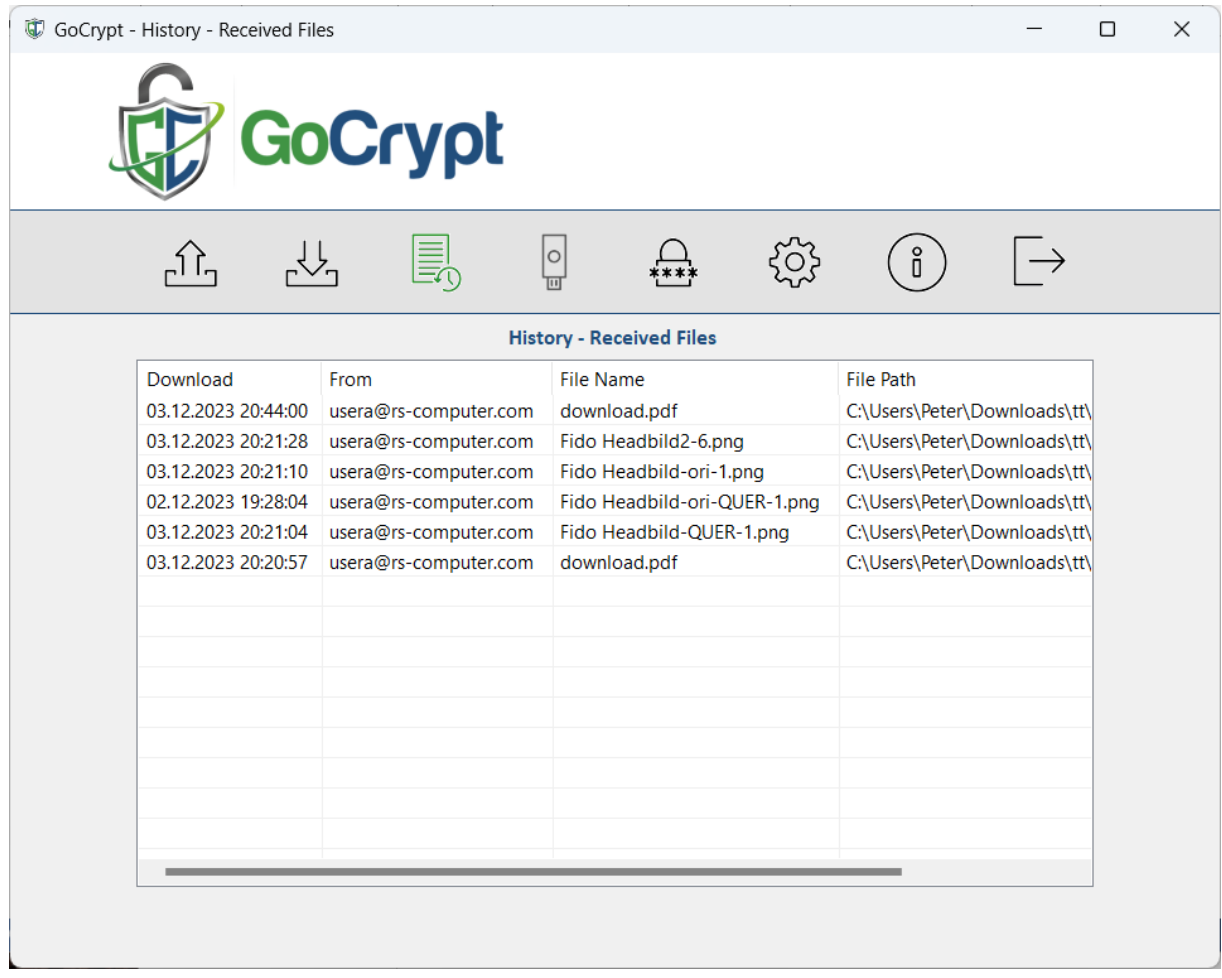

This shows when and from whom the files were downloaded. The storage location of the files is also displayed.

### **Migrate a Fido token**

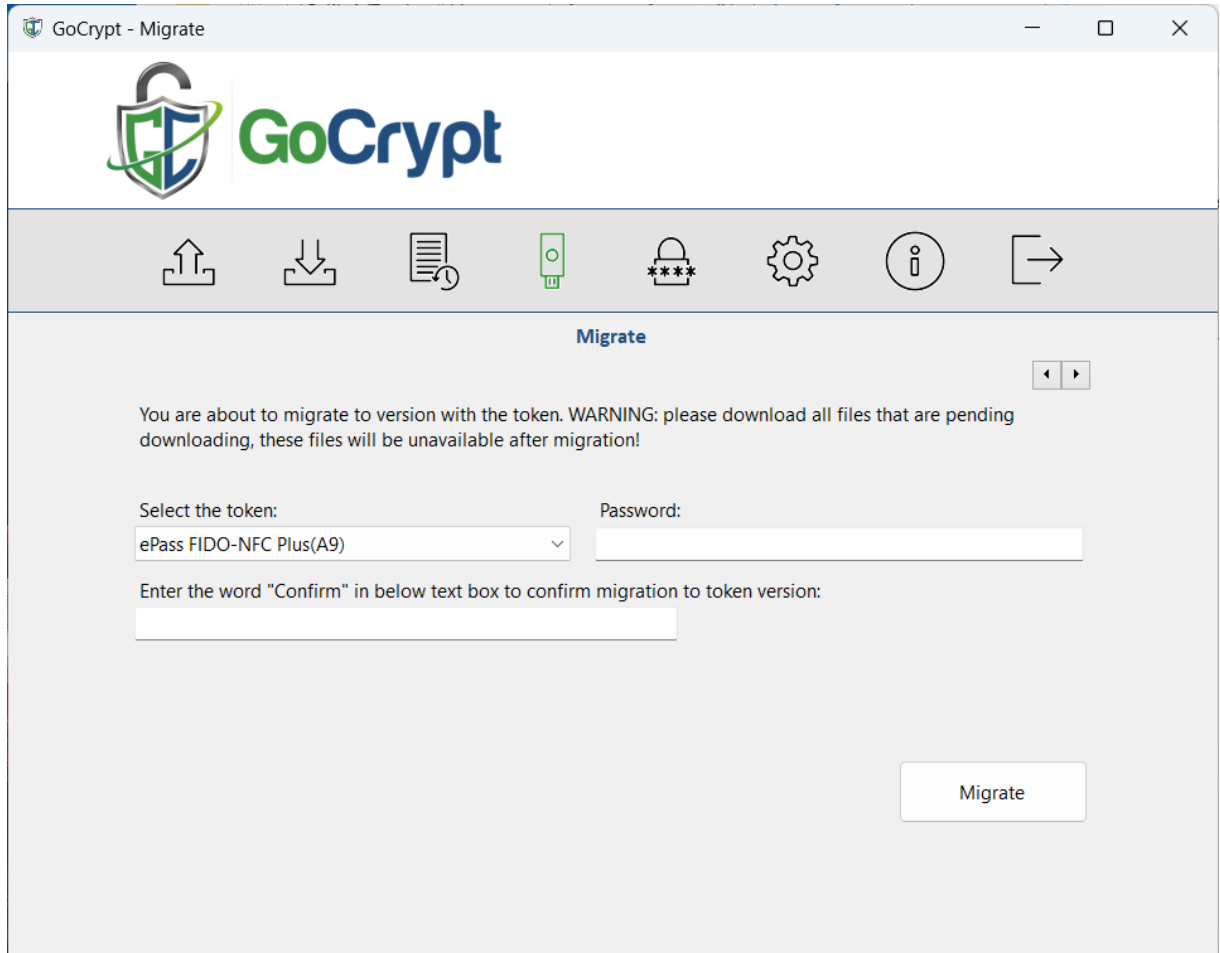

For a GoCrypt account without a Fido token, as soon as a valid Fido token is connected, the menu item "Migrate to Fido token" becomes **active (green)**. If you click on this menu item, the above image will appear. By entering "**Confirm**" and then clicking on the "Migrate" button, the existing private key (for the GoCrypt account without a token) becomes unusable and a new key pair is generated for the existing e-mail address in the Fido token.

**ATTENTION:** files that have not yet been downloaded must be downloaded **before the migration,**  otherwise they will be lost with the new key pair!

### **Settings**

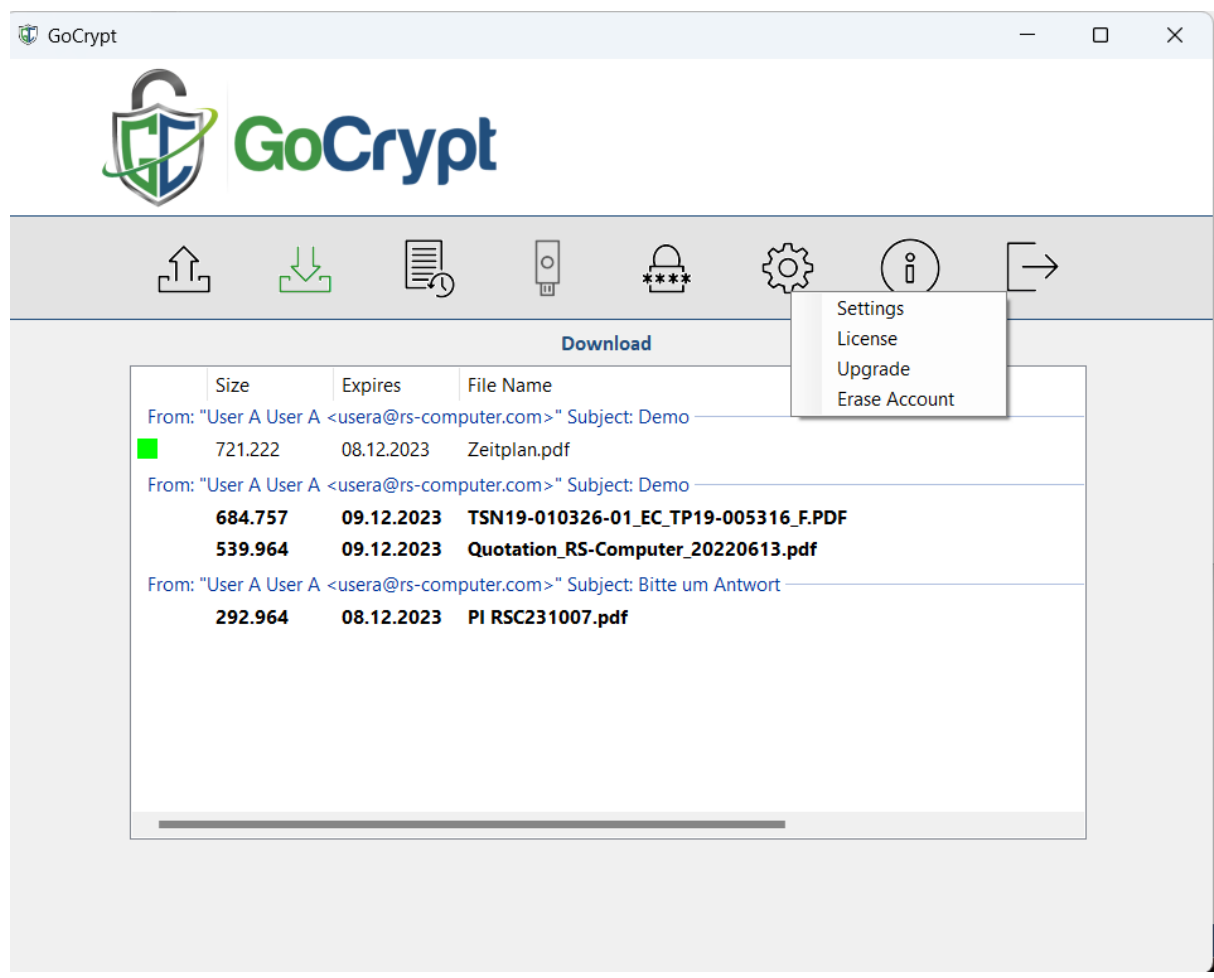

### **Settings**

The language can be changed in this window.

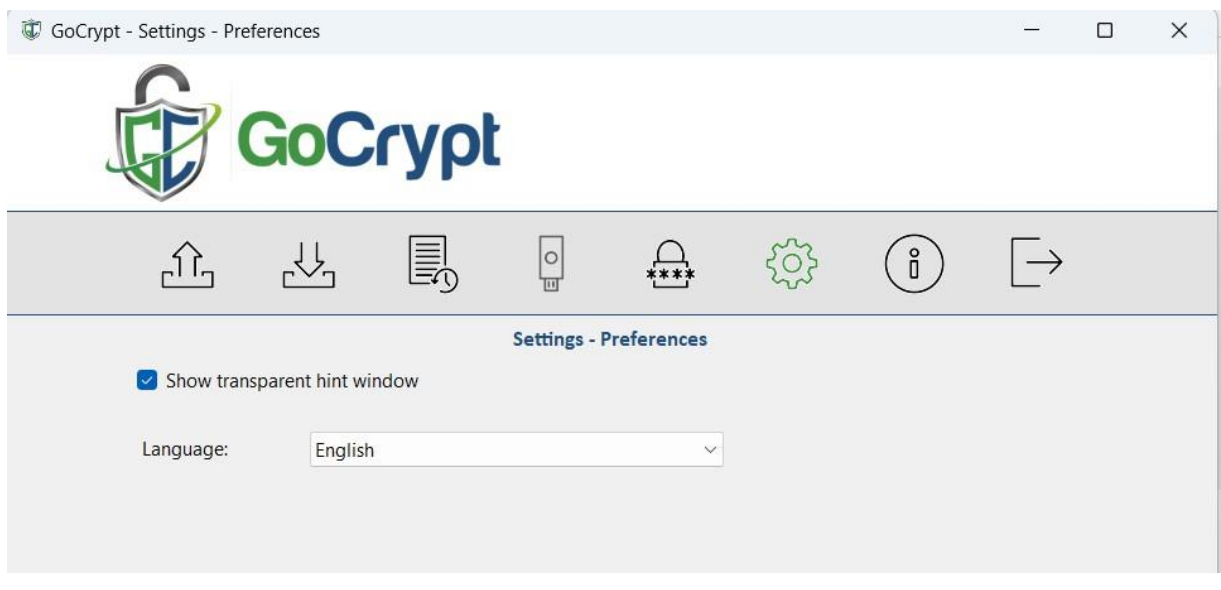

The black download window can also be switched on and off.

### **License Setting**

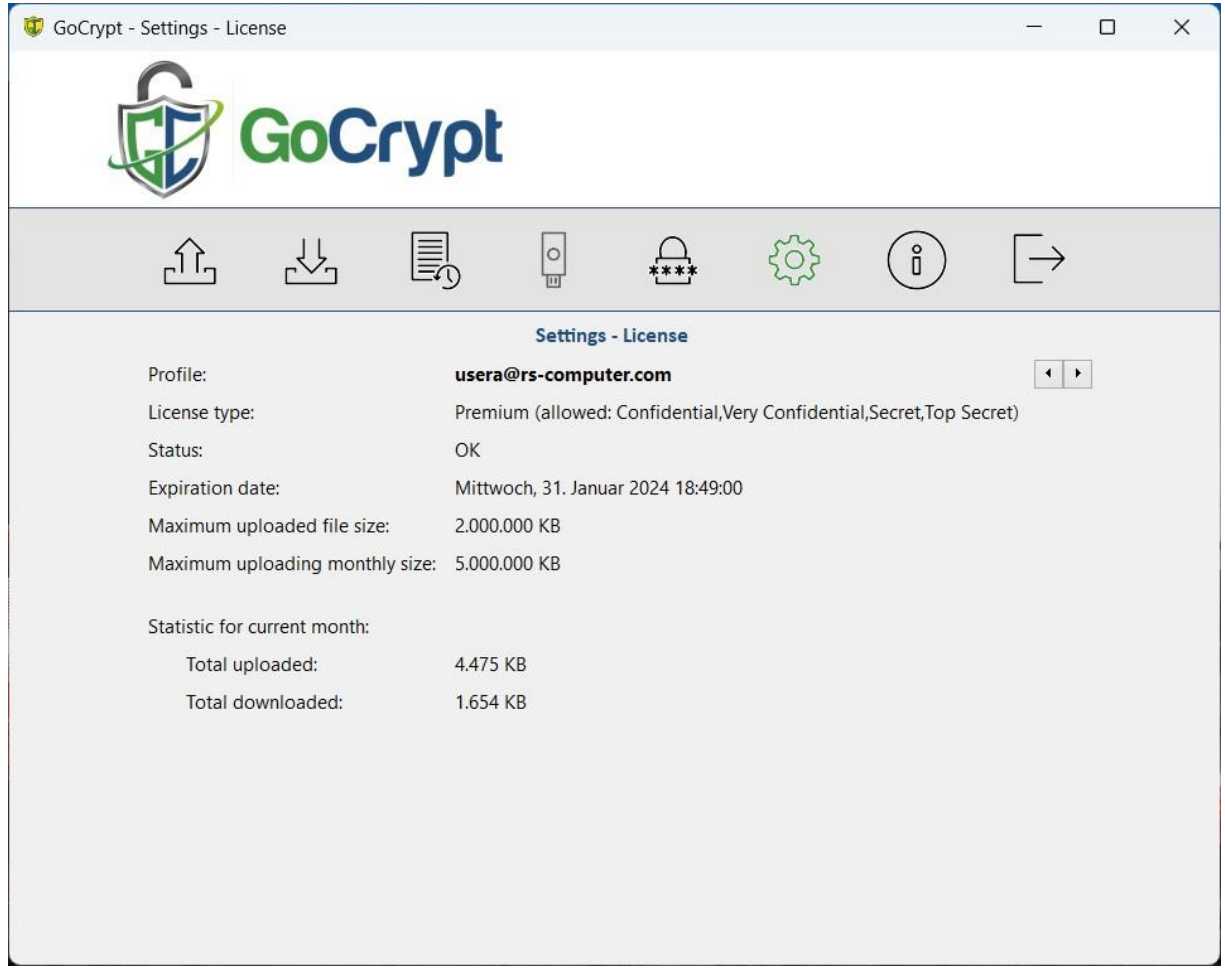

Here you can view all information about your own license, including the permitted classification, if this option was also ordered.

### **Upgrade settings**

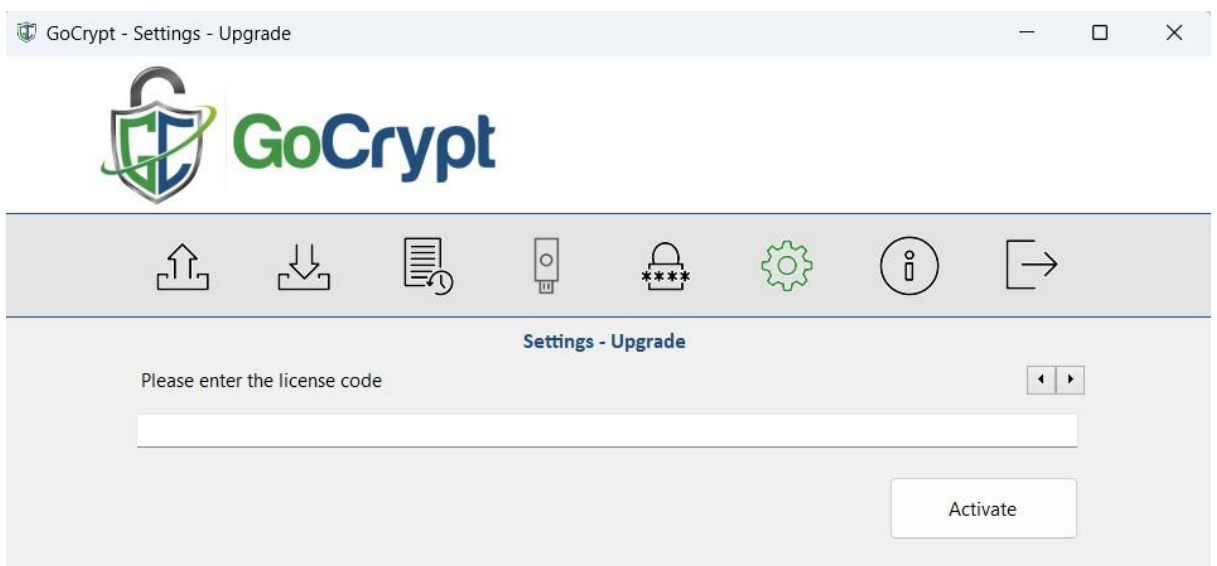

If the license is upgraded from the Free version to the Professional version, for example, the license code can be entered here and then activated.

### **Delete account**

Attention: "Erase account" deletes the account and all associated data! To do this,

enter the word "Erase " in the text field and then press the "Erase" button.

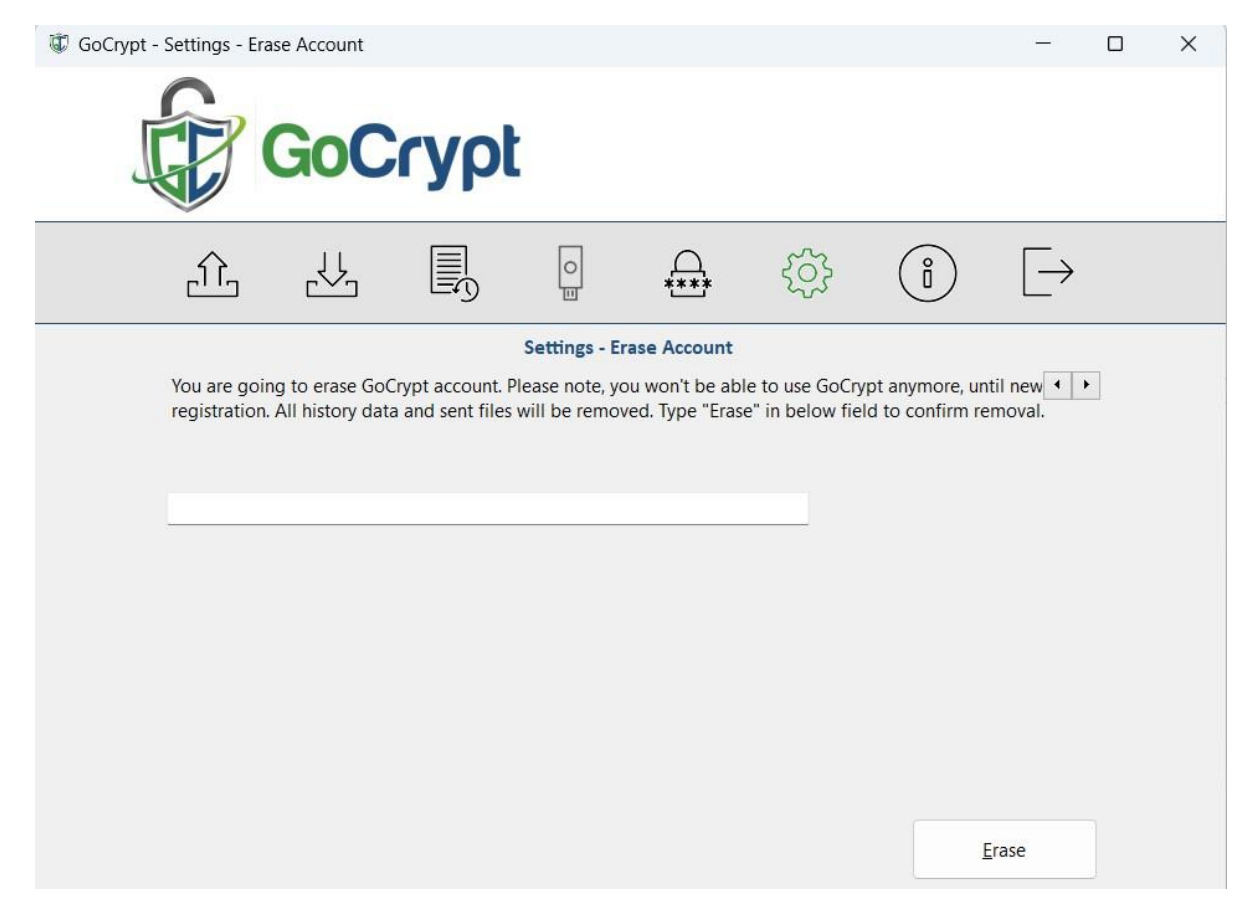

#### **About**

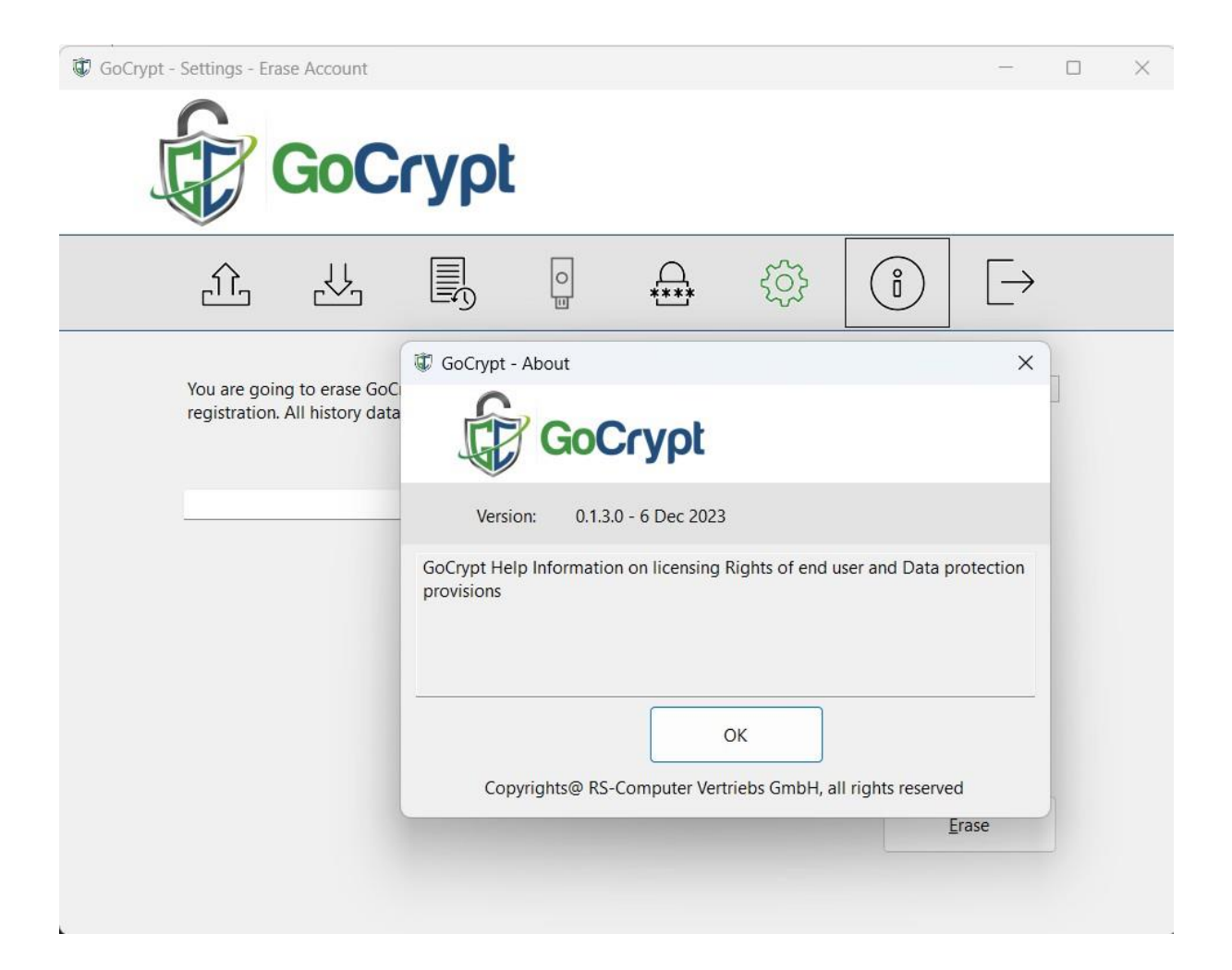

The current program version is displayed here.

### **Exit program**

Exit closes the GoCryptWin program.

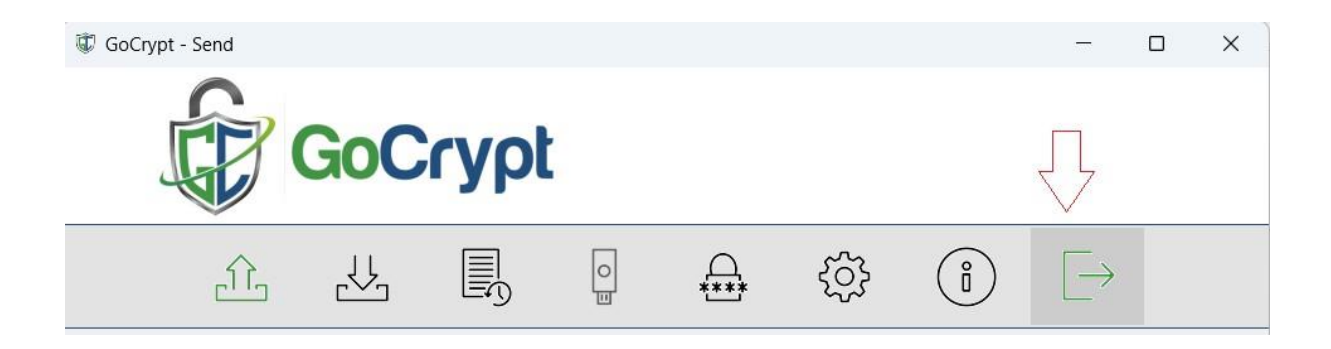

### **Option:**

### **Company license with data classification**

Files with a data classification can only be sent to other users with the same classification within the same organization. In the GoCrypt Online Manager portal, the company administrator can assign users to the respective classifications. There are four classification groups and no classification. The user can therefore send data with or without classification.

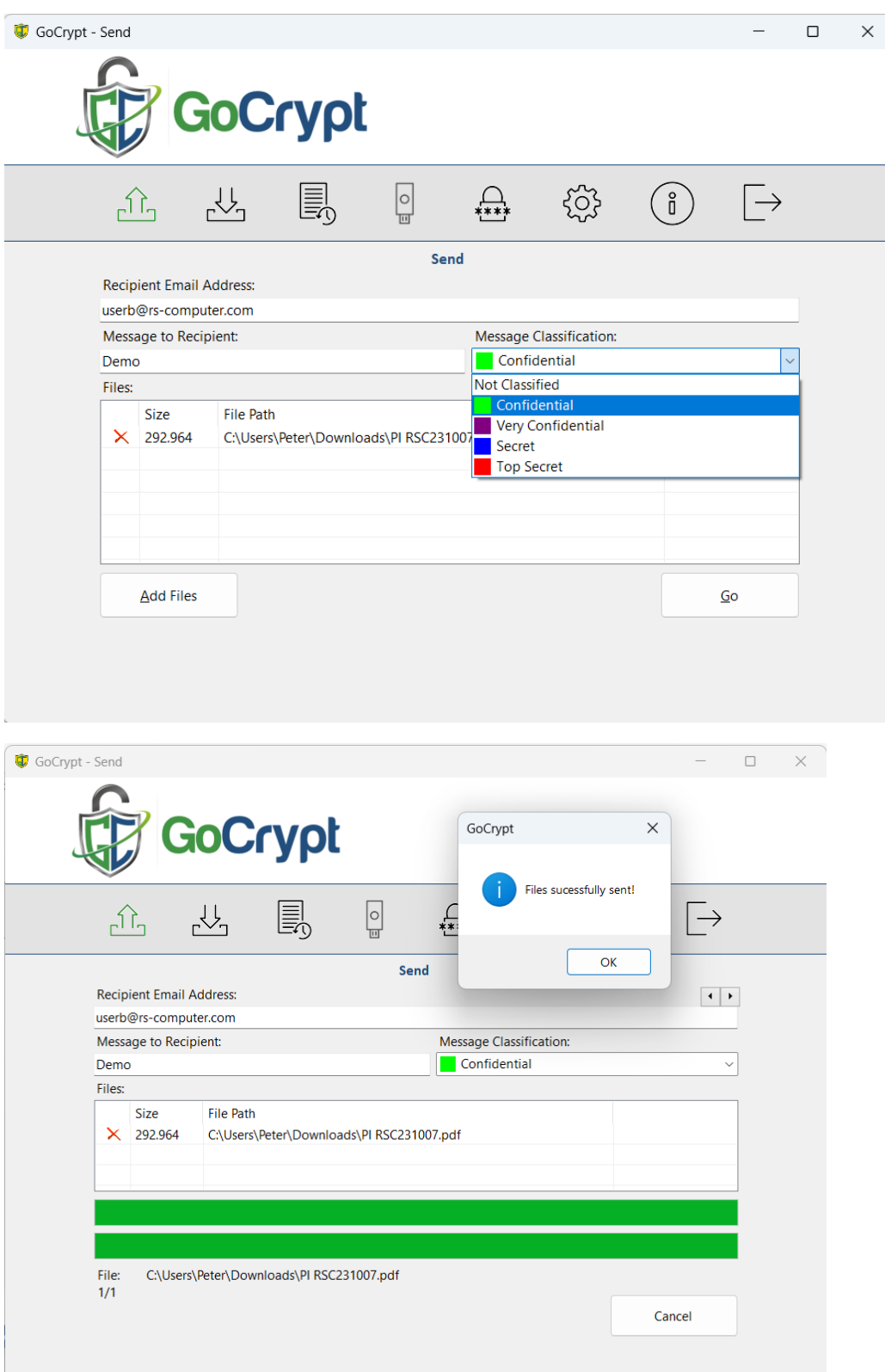

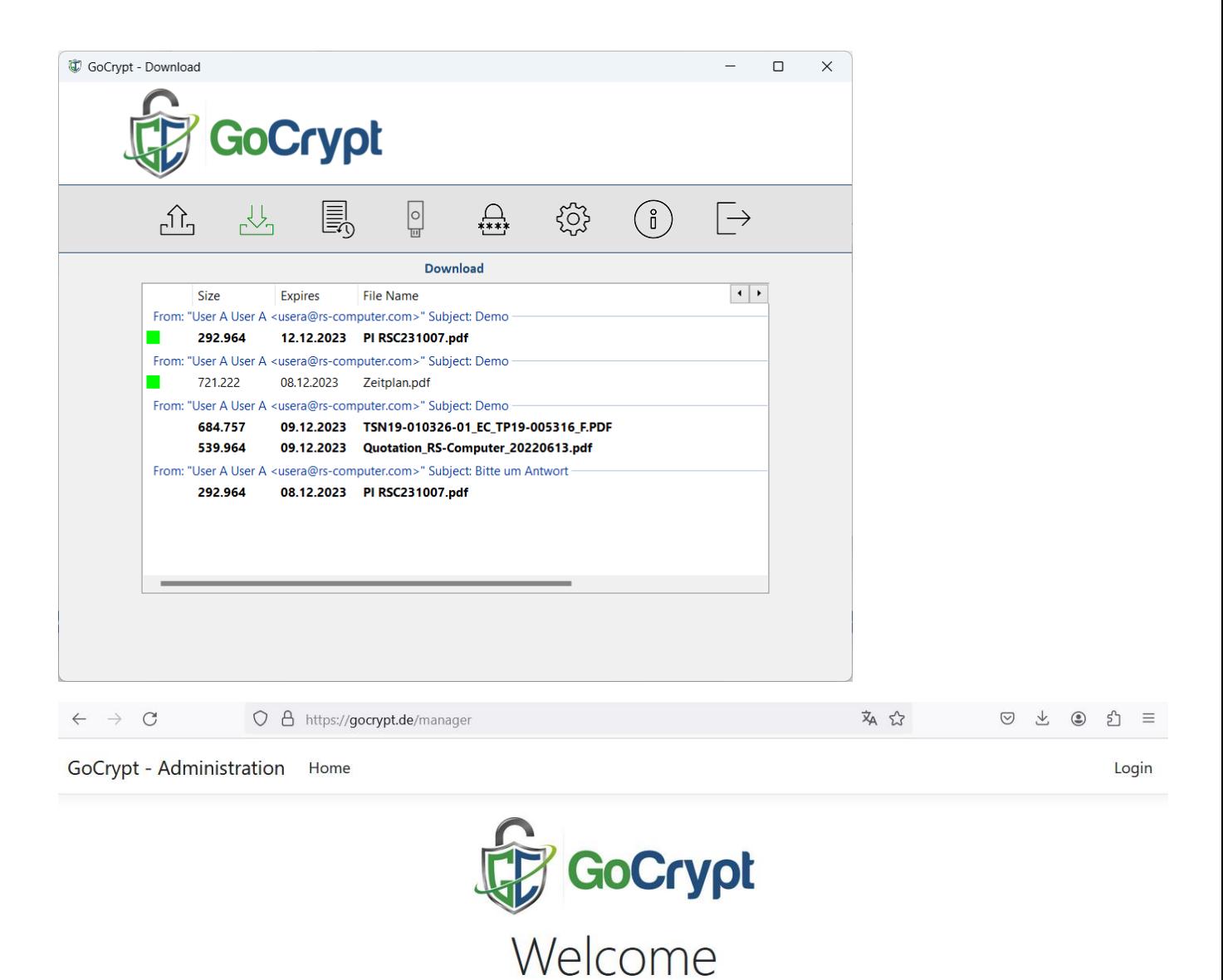

to the GoCrypt online portal

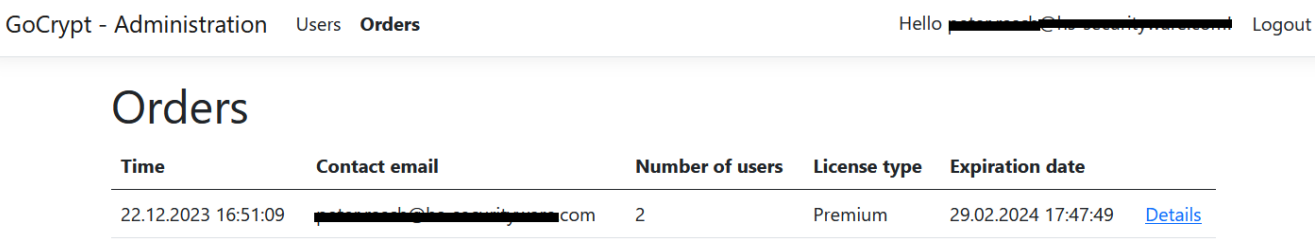

T

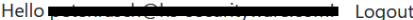

# **Order Details**

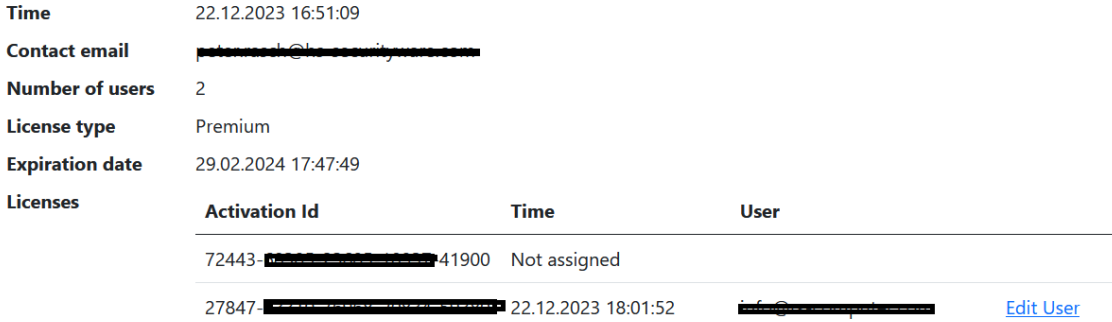

GoCrypt - Administration Users Orders

 $Hello \blacksquare$  $\blacksquare$  Logout

#### Edit User details: info **Information** <u> Terminista</u> 54457547 **Handy Number Activation** 27847-83310-70908-20834-59380  $\mathbf{Id}$ Last Uploaded, Download, months Period kbytes kbytes limits  $\mathbf 0$  $\pmb{0}$ 1/2024 12/2023 719 56 **Classifications** Confidential Very Confidential Secret